## **Orientačné stanovenie polohy vykonávania bodových terénnych meraní a odberov**

## **1.1 Úloha**

Určiť polohu odberu vzoriek a vykonaných meraní v teréne a zaznamenať ich na mape v elektronickej forme.

## **1.2 Potrebné vybavenie**

- mobilný telefón s operačným systémom *Android*
- mobilná aplikácia *GPS Coordinates* [\(Obrázok 1\)](#page-0-0)

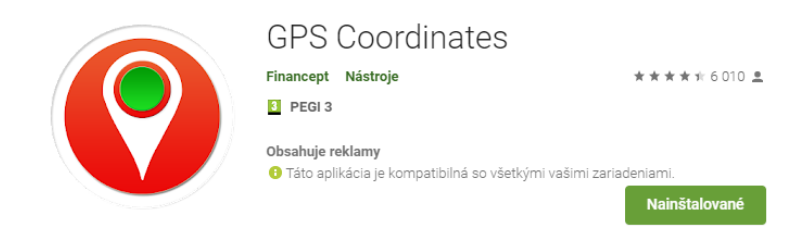

**Obrázok 1 Aplikácia** *GPS Coordinates* **pre určenie polohy**

## <span id="page-0-0"></span>**1.3 Postup práce**

Aplikácia *GPS Coordinates* je jednoduchá a je schopná pracovať aj bez pripojenia na internet, čo výrazne uľahčuje prácu v oblastiach bez pokrytia internetom (WiFi alebo mobilný internet). Umožňuje veľmi jednoducho uložiť súradnice aktuálnej polohy podľa GNSS, ako aj ich zdieľanie e-mailom, sociálnymi sieťami a podobne. Tiež umožňuje pridanie jednoduchej poznámky k meranej polohe.

1. Po spustení aplikácie sa zobrazí jej úvodné okno [\(Obrázok 2\)](#page-0-1), pričom je potrebné mať spustené získanie súradníc a nastavené povolenie pre danú aplikáciu.

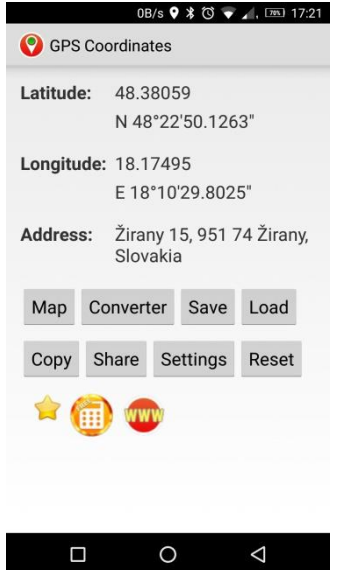

<span id="page-0-1"></span>**Obrázok 2 Úvodné okno aplikácie** *GPS coordinates*

2. Uloženie aktuálnej polohy vykonáme tlačidlom *Save*, čím sa otvorí okno s možnosťou uložiť k bodu aj poznámku [\(Obrázok 3](#page-1-0) vľavo). Uložený bod, resp. body môžeme opätovne načítať, prípadne zobraziť jeho/ich polohu na mape, čo si vyžaduje pripojenie na internet, tlačidlom *Load* [\(Obrázok 3](#page-1-0) v strede). Týmto spôsobom môžeme údaje zaslať pomocou e-mailu na požadovanú adresu [\(Obrázok 3](#page-1-0) vpravo) a následné ich spracovať.

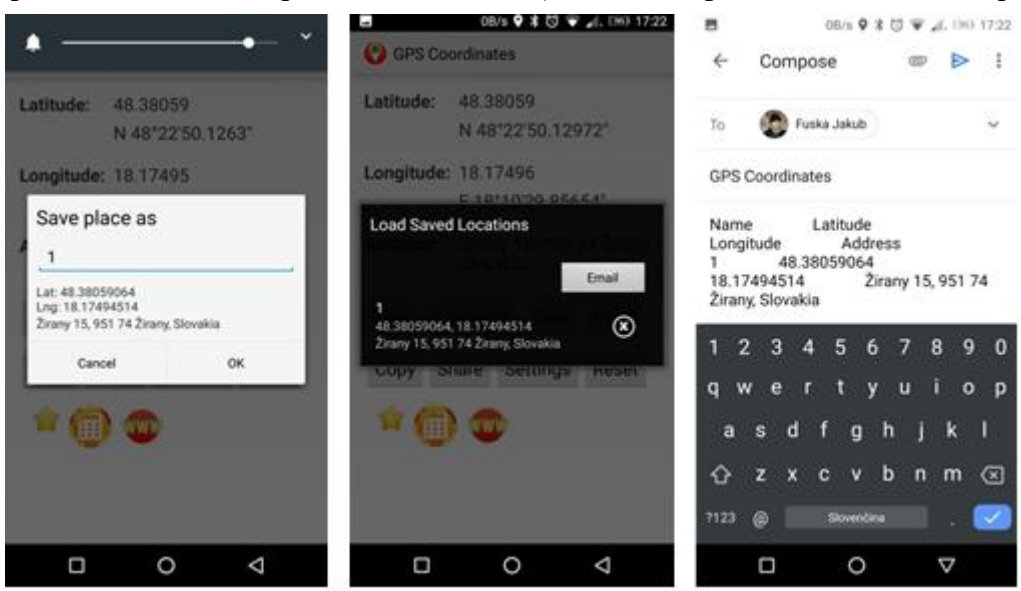

<span id="page-1-0"></span>**Obrázok 3 Práca s bodmi: uloženie zameraného bodu spolu s poznámkou (vľavo), načítanie zameraných bodov (v strede), zdieľanie zameraných údajov prostredníctvom e-mailu (vpravo)**

3. Následne si údaje z e-mailovej správy [\(Obrázok 4\)](#page-1-1) skopírujeme a spracujeme v tabuľkovom editore, napr. MS Excel.

<span id="page-1-1"></span>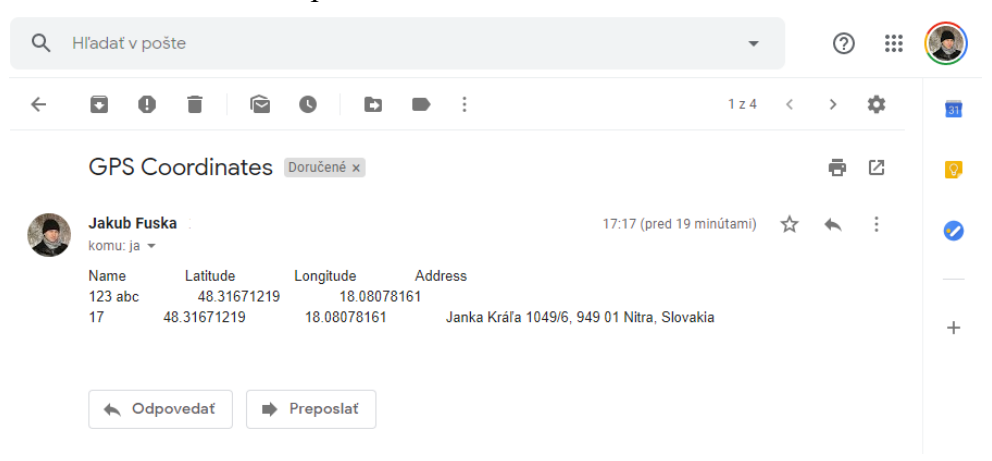

**Obrázok 4 Prijaté údaje v e-mailovej schránke**